## Single Sign-On (SSO) For Shopify Using Azure AD

Azure AD Single Sign-On (SSO) for Shopify Store, miniOrange provides a ready to use solution. This solution ensures that you are ready to roll out secure access to Shopify Store using Azure AD within minutes.

## Step 1: Configuring miniOrange as Service Provider (SP) in Azure AD

- Log in to Azure AD Portal
- Select Azure Active Directory ⇒ Enterprise Applications.

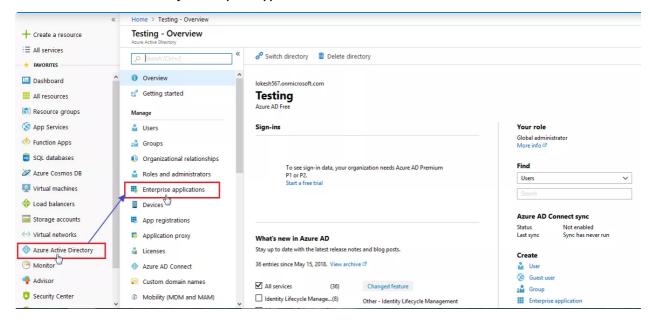

Click on New Application.

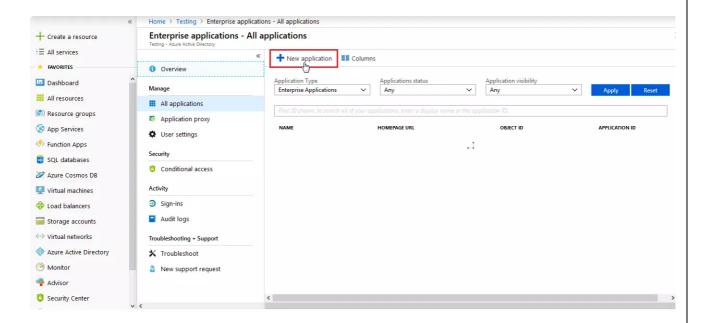

• Click on Non-gallery application section and enter the name for your app and click on Add button

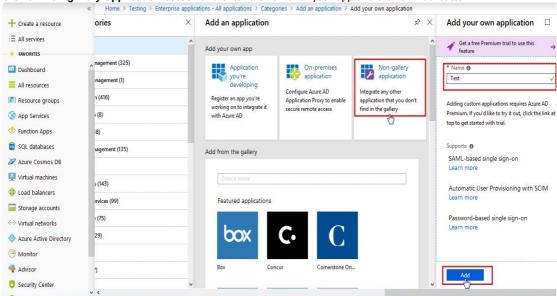

• Click on **Single sign-on** from the application's left-hand navigation menu. The next screen presents the options for configuring singlesign-on. Click on **SAML**.

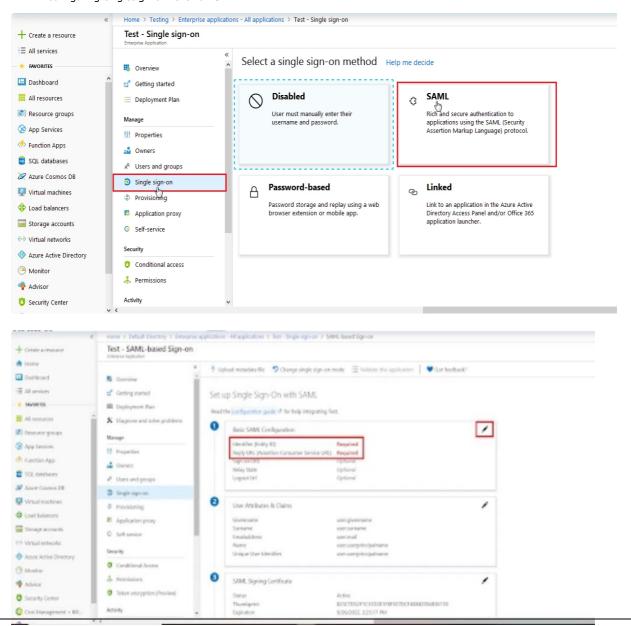

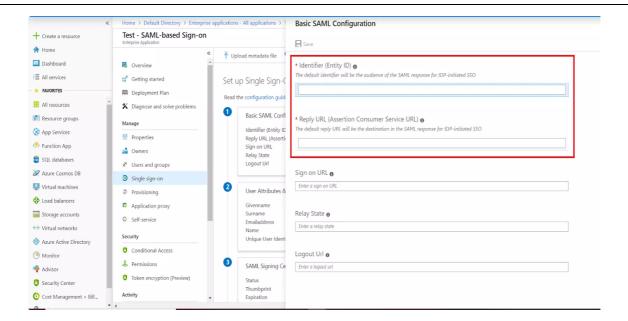

- For Basic SAML configuration you need to get the Entity ID and ACS URL from miniOrange
- Now go to your Shopify store and click on Setup IDP button in the top left in navigation bar.

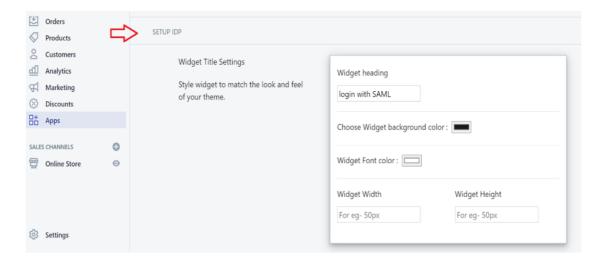

• Now click on the Click here link to get miniorange metadata as shown in Screen below.

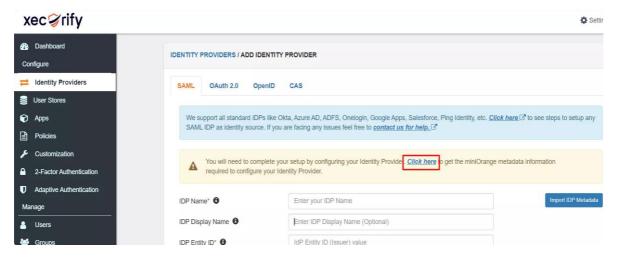

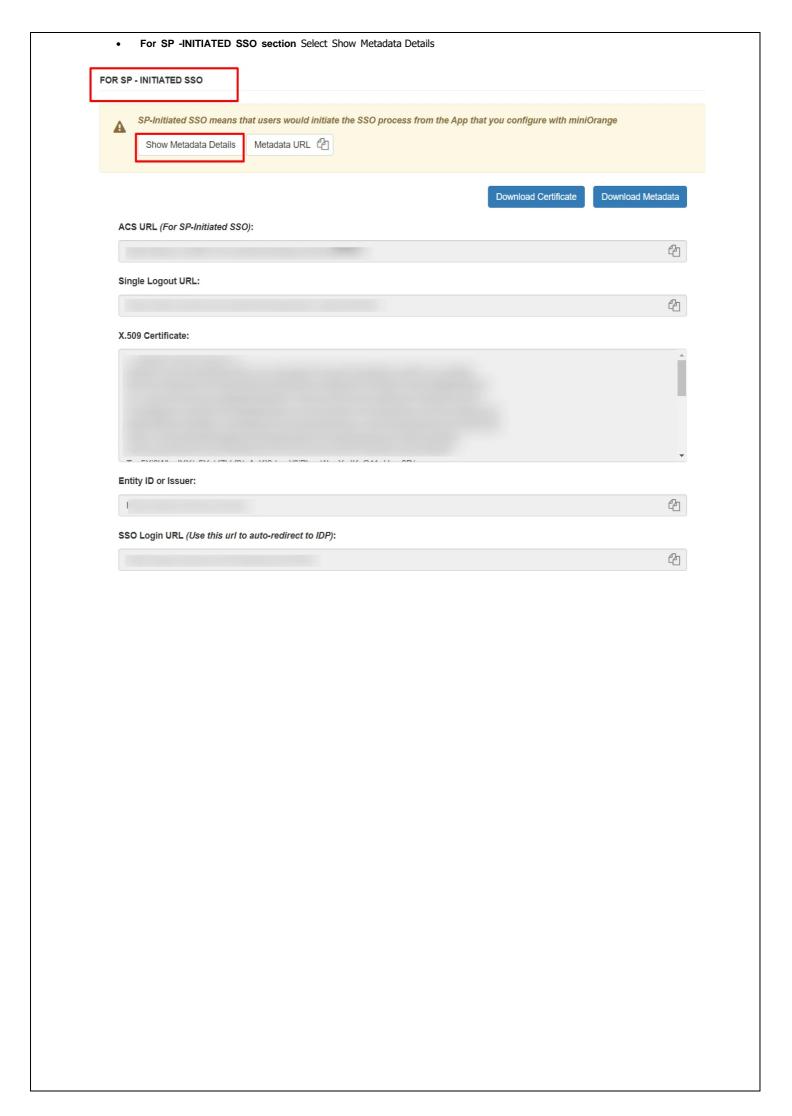

Enter the values in basic SAML configuration as shown in below screen

| Identifier (Entity ID)                                   | Entity ID or Issuer       |
|----------------------------------------------------------|---------------------------|
| Reply URL (Assertion Consumer Service URL)               | ACS URL                   |
| Sign on URL (optional required during IDP-initiated SSO) | Show SSO Link from Step 4 |

• By default, the following **Attributes** will be sent in the SAML token. You can view or edit the claims sent in the SAML token to theapplication under the **Attributes** tab.

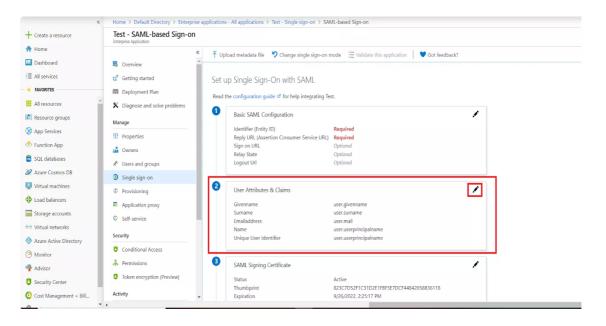

• Download Federation Metadata xml. This will be used while configuring the Azure AD as IDP in Step 2.

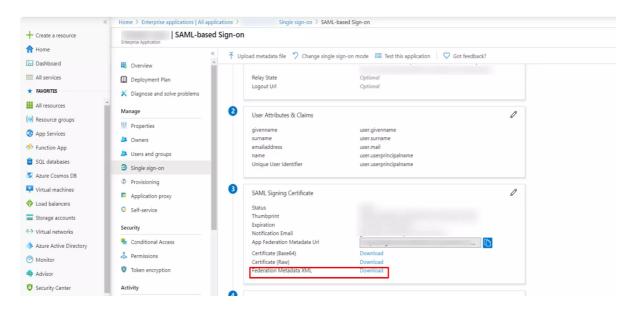

- Assign users and groups to your SAML application.
- As a security control, Azure AD will not issue a token allowing a user to sign in to the application unless Azure AD has granted access to the user. Users may be granted access directly, or through group membership.
- Click on **Users and groups** from the applications left-hand navigation menu. The next screen presents the options for assigning theusers/groups to the application.

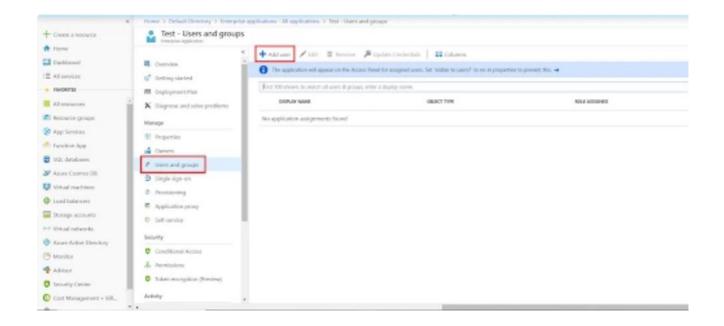

- After clicking on Add user, Select Users and groups in the Add Assignment screen.
- The next screen presents the option for selecting user or invite an external user. Select the appropriate user and click on the **Select** button.

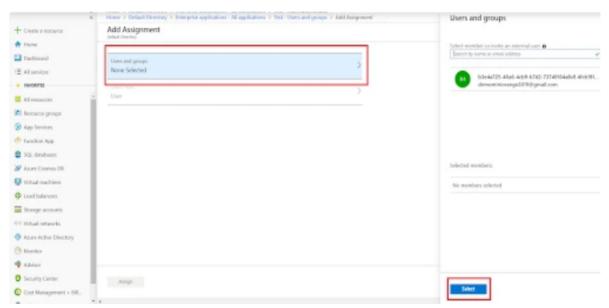

 Here, you can also assign a role to this user under Select Role section. Finally, click on Assign button to assign that user or group to SAML application.

## Step 2: Configure Azure AD as Identity Provider (IDP) in miniOrange

Now go to your Shopify store and click on Setup IDP button in the top left in navigation bar.

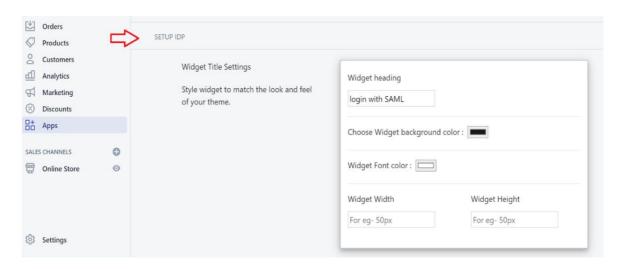

• From the left navigation bar select Identity Provider

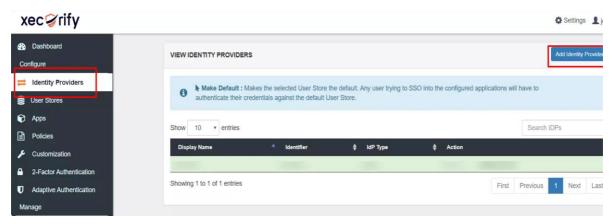

• Select SAML. Click on Import IDP metadata

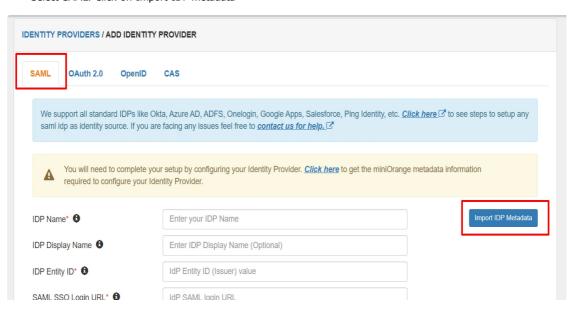

- Choose appropriate IDP name. Browse for the file downloaded in **step 1**.
- Click on Import.

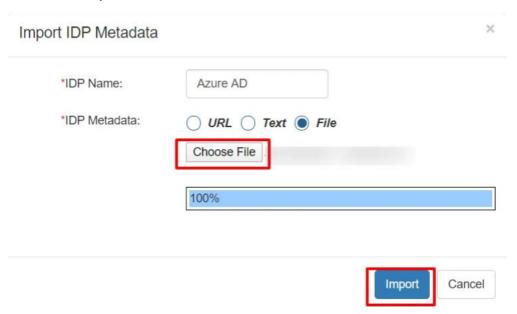

 As shown in the below screen the IDP Entity ID, SAML SSO Login URL and x.509 Certificate will be filled from the file imported.

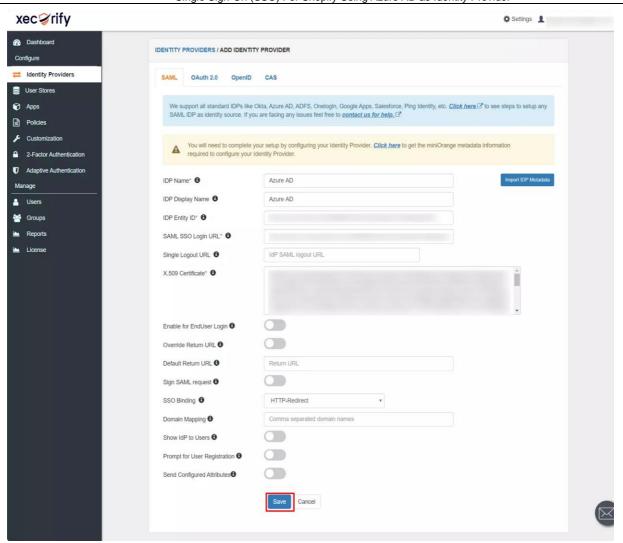

Click on Save.

## **Step 3: Test Connection**

- Go to Identity Providers tab.
- Click on Select>>Test Connection option against the Identity Provider you configured.

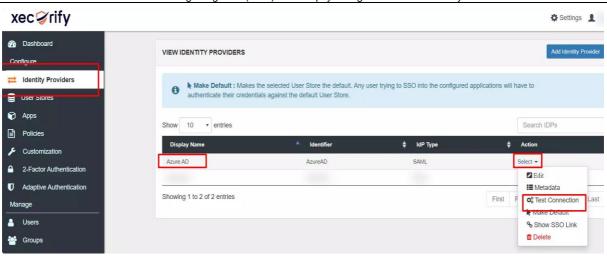

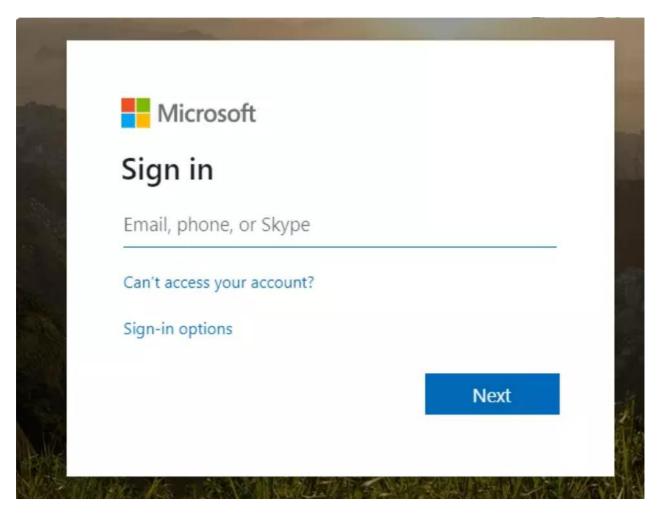

On entering valid Azure Ad credentials, you will see a pop-up window which as shown in below screen.

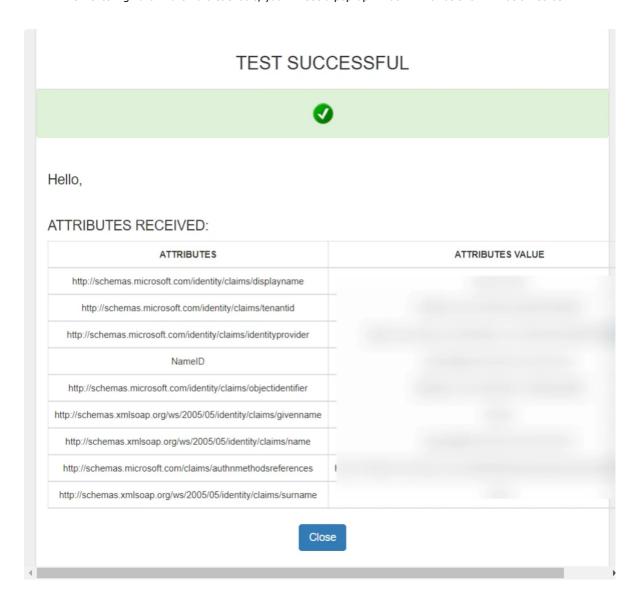

• Hence your configuration of Azure AD as IDP in miniOrange is sucesssfully completed.